# **Review Secure Endpoint (CSE) Windows Scans**

## **Contents**

**[Introduction](#page-0-0) [Prerequisites](#page-0-1) [Requirements](#page-0-2)** [Components Used](#page-0-3) [Background Information](#page-0-4) [Full Scan](#page-1-0) [Flash Scan](#page-4-0) [Scheduled Scans](#page-6-0) [ScheduledFull Scan](#page-10-0) [Other Scans](#page-10-1) [Troubleshoot](#page-10-2)

### <span id="page-0-0"></span>**Introduction**

<span id="page-0-1"></span>This document describes the different types of scans of a Windows connector.

## **Prerequisites**

The prerequisites for this document are:

- Windows Endpoint
- Secure Endpoint (CSE) version v.8.0.1.21164 or later
- Access to Secure Endpoint Console

#### <span id="page-0-2"></span>**Requirements**

<span id="page-0-3"></span>There are no specific requirements for this document.

#### **Components Used**

The information in this document is based on these software and hardware versions:

- Secure Endpoint Console
- Windows 10 Endpoint
- Secure Endpoint version v.8.0.1.21164

The information in this document was created from the devices in a specific lab environment. All of the devices used in this document started with a cleared (default) configuration. If your network is live, ensure that you understand the potential impact of any command.

## <span id="page-0-4"></span>**Background Information**

The scans were tested on a lab environment with Policy set to debug. Flash scan on install was enabled via Connector download.

The scans were executed from the Secure Client GUI and from the Scheduler.

## <span id="page-1-0"></span>**Full Scan**

This log demonstrates when a Full scan is requested from the CSE Graphic User Interface (GUI).

#### (1407343, +0 ms) Aug 23 18:06:01 [9568]: Processing AMP UI SCAN action:

*Scan from User Interface*

Here, the ScanInitiator process begins the Scan process.

```
(1407343, +0 ms) Aug 23 18:06:01 [9568]: ScanInitiator::RequestScan: Attempting to start scan: dConnecte
```
You can see that **Full Scan** is the type of Scan triggered on the GUI as shown in the image.

Next, you have the **Security Identifier** (**SID)**, which is a value of variable length assigned to this particular event, this Security Identifier helps you track the scan in the logs.

(1407343, +0 ms) Aug 23 18:06:01 [17268]: imn::CEventManager::PublishEvent: publis json={"iclsa":"0","sce":108,"scx":"Full Scan","sid":1407343,"sit":2,"sop":0,"stp": ui64EventId=7135211821471891460

*Publish Event*

You can match this with the event from the CSE console.

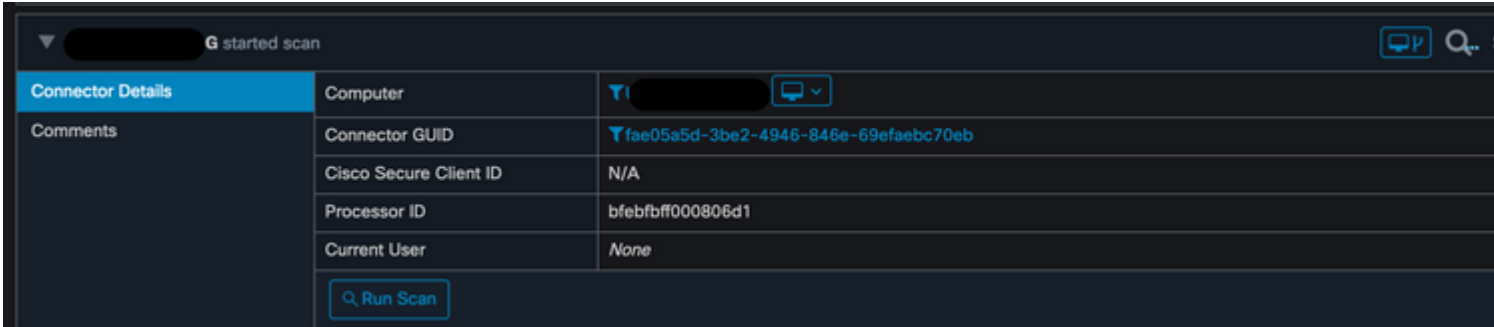

*Console event*

Next, in the logs, you can see this:

(1407343, +0 ms) Aug 23 18:06:01 [17268]: PublishScanStartEvent publishing event sud

*Publish Succeeded*

This means that the event has been successfully published to the CSE Cloud.

Then, the next action is actually to perform the scan:

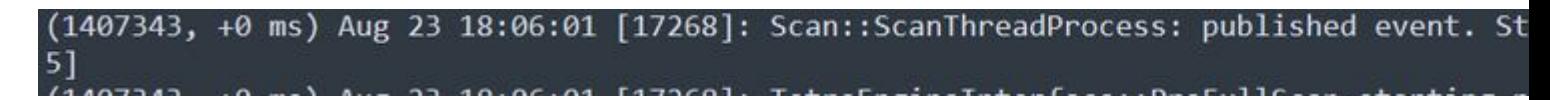

*Scan start*

As you can notice, the SID is the same, so you are under the stream of SID **1407343.**

These are the steps that the connector performs when a Threat is detected during the Scan.

Step 1. The connector tells you the File that caused the detection, in this example, it is caused by **Hacksantana Trainer GLS**.

(2443984, +0 ms) Aug 23 18:23:18 [11964]: Scan\_OnObjectScanComplete: threat types: 63 (2443984, +0 ms) Aug 23 18:23:18 [17664]: imn::CEventManager::FileRoot \\?\C:\Users\ >\AppData\Local\Packages\microsoft.windowscommunicationsapps 8wekyb3d8bbwe\LocalState\Files\S0\4\Attachmen PollinxD 27-12[1829].rar, , , (2443984, +0 ms) Aug 23 18:23:18 [11964]: Scan OnObjectScanComplete action: 1 [5, 5]

*File detected*

Step 2. The event is published to the CSE console with the Threat Detection name and the path where it is found.

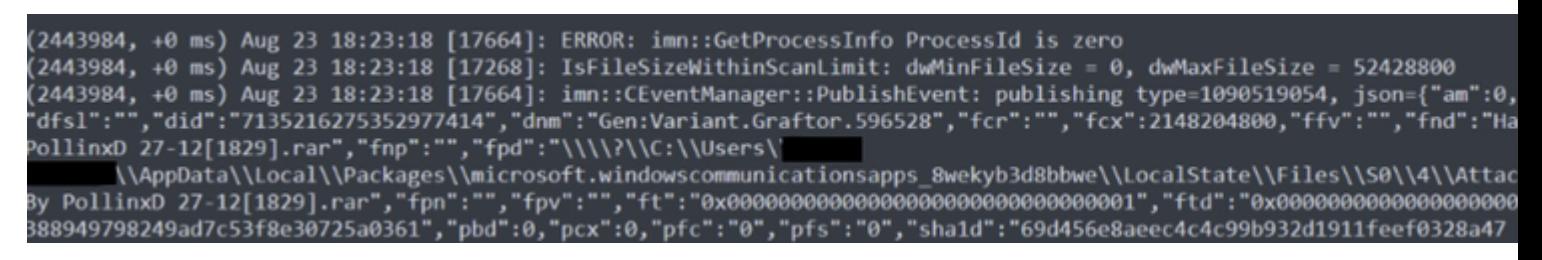

*Detection name*

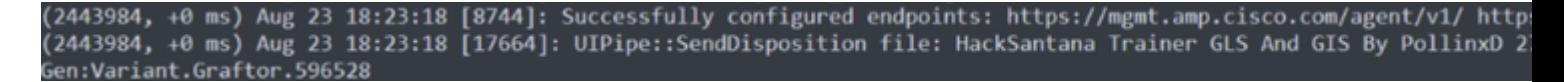

*Threat event publish*

After the scan finishes, you can take a look at the Event viewer, for a summary of the Scan.

<span id="page-4-0"></span>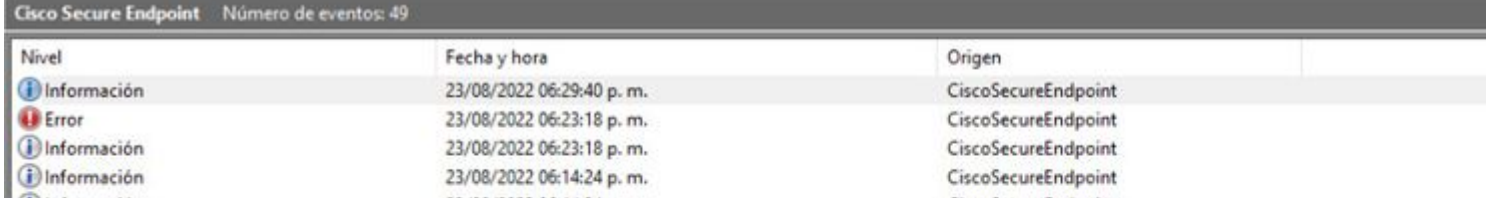

In this example, you can see when the Scan starts, and like previously, a SID is given, this time, with a value of **2458015.**

#### (2458015, +0 ms) Aug 24 19:21:19 [17500]: Scan::ScanThreadProcess: beginning scan id: 2458015, [type:  $1$ , opt

*Flash scan start*

The next action is to publish the event to the CSE cloud.

(2458015, +0 ms) Aug 24 19:21:19 [17500]: imn::CEventManager::PublishEvent: publishing type=554696714, json={"ic Scan","sid":2458015,"sit":2,"sop":3,"stp":1}, ui64EventId=7135602311308509188

When the Scan finishes, the Event is published to the cloud.

(2458015, +0 ms) Aug 24 19:21:19 [17500]: imn::CEventManager::PublishEvent: publishing type=554696714, json={"ic Scan","sid":2458015,"sit":2,"sop":3,"stp":1}, ui64EventId=7135602311308509188

*Scan Finish Publish*

The event can be seen in the Windows Event viewer. As you can notice, the information is the same as the information presented in the logs.

```
- <EventData>
   <Data Name="JsonEvent">{"dios":0,"ds":0,"hi":0,"scx":"Flash Scan","sdds":0,"sdfs":10951,"sdps":215,"sid":2458015,"s
     </Data>
   <Data Name="EventTypeId">554696715</Data>
   <Data Name="TimeStamp">133058605022030000</Data>
   <Data Name="EventId">7135602410092756997</Data>
   <Data Name="Description">EVENT_SCAN_COMPLETED_CLEAN</Data>
  </EventData>
</Event>
```
<span id="page-6-0"></span>*JSON Event*

#### **Scheduled Scans**

When it comes to Scheduled scans, you must be aware of a set of aspects.

After a Scan is scheduled, a change in the Serial number occurs.

Here, the test policy does not have any Scheduled Scans.

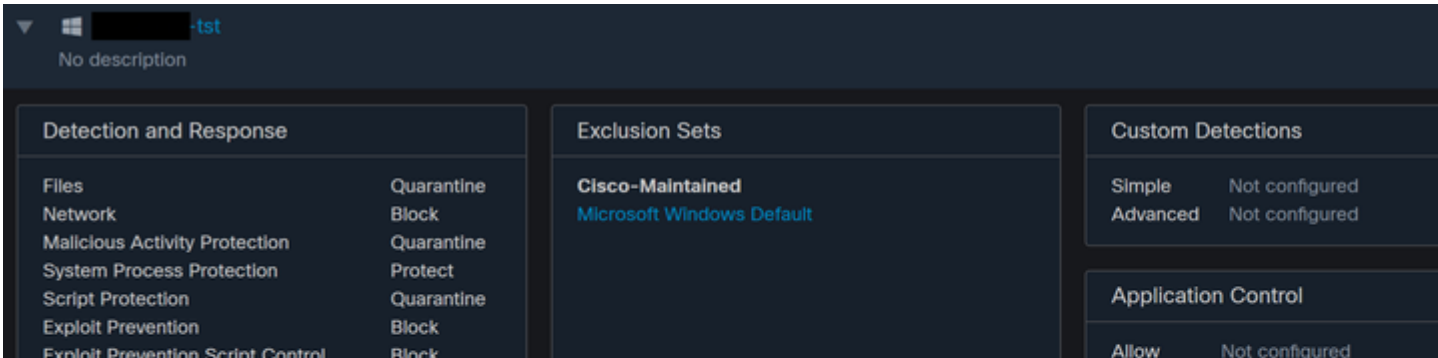

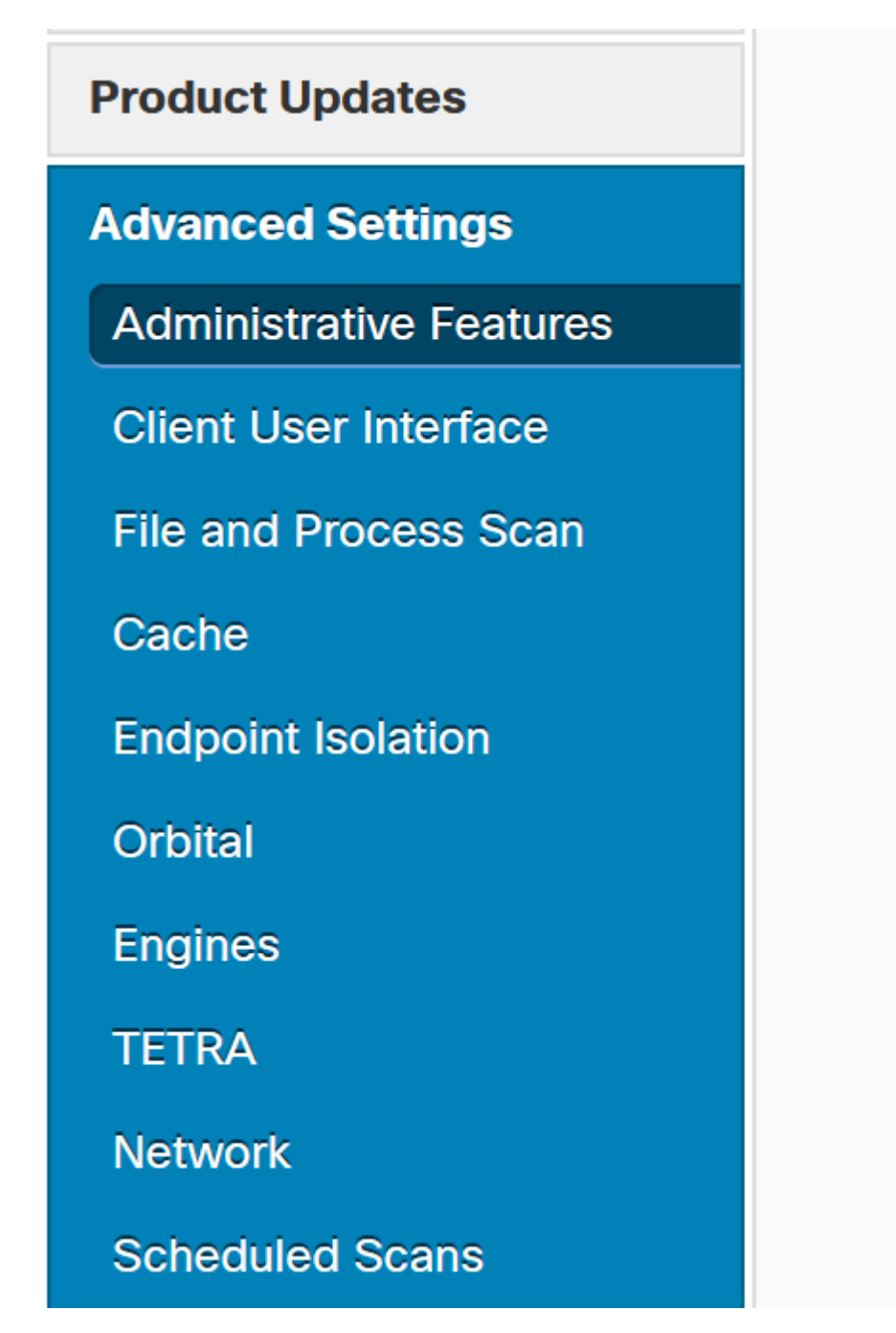

*Advanced Settings*

Click **New.**

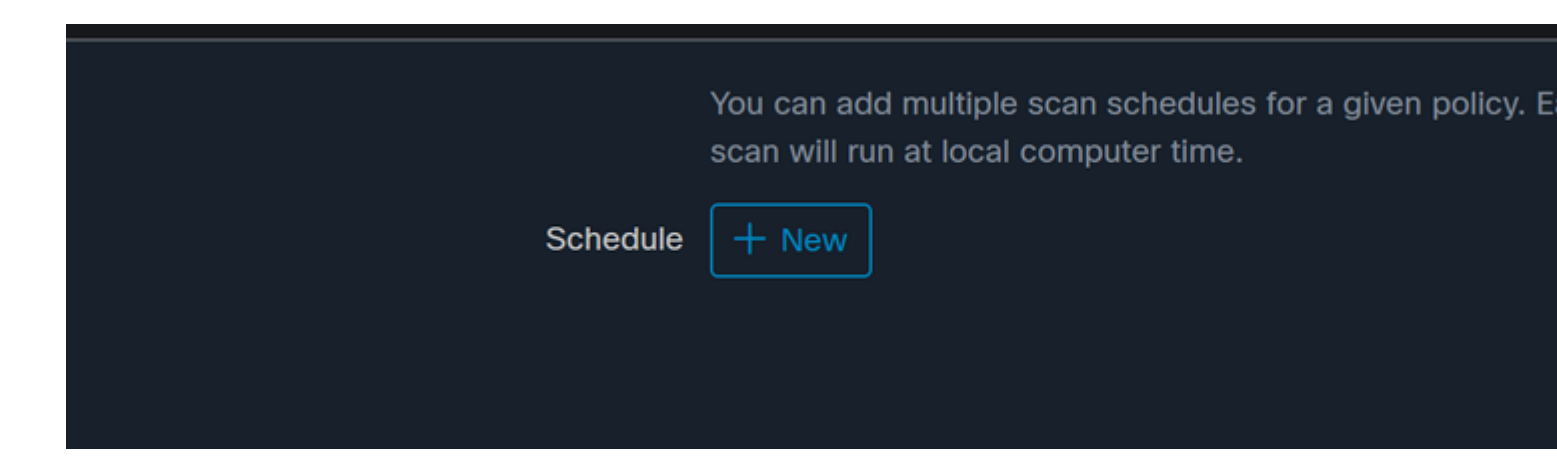

*New Scan Configuration*

The options are:

- Scan Interval
- Scan Time
- Scan Type

After you have configured your Scan, click **Add**.

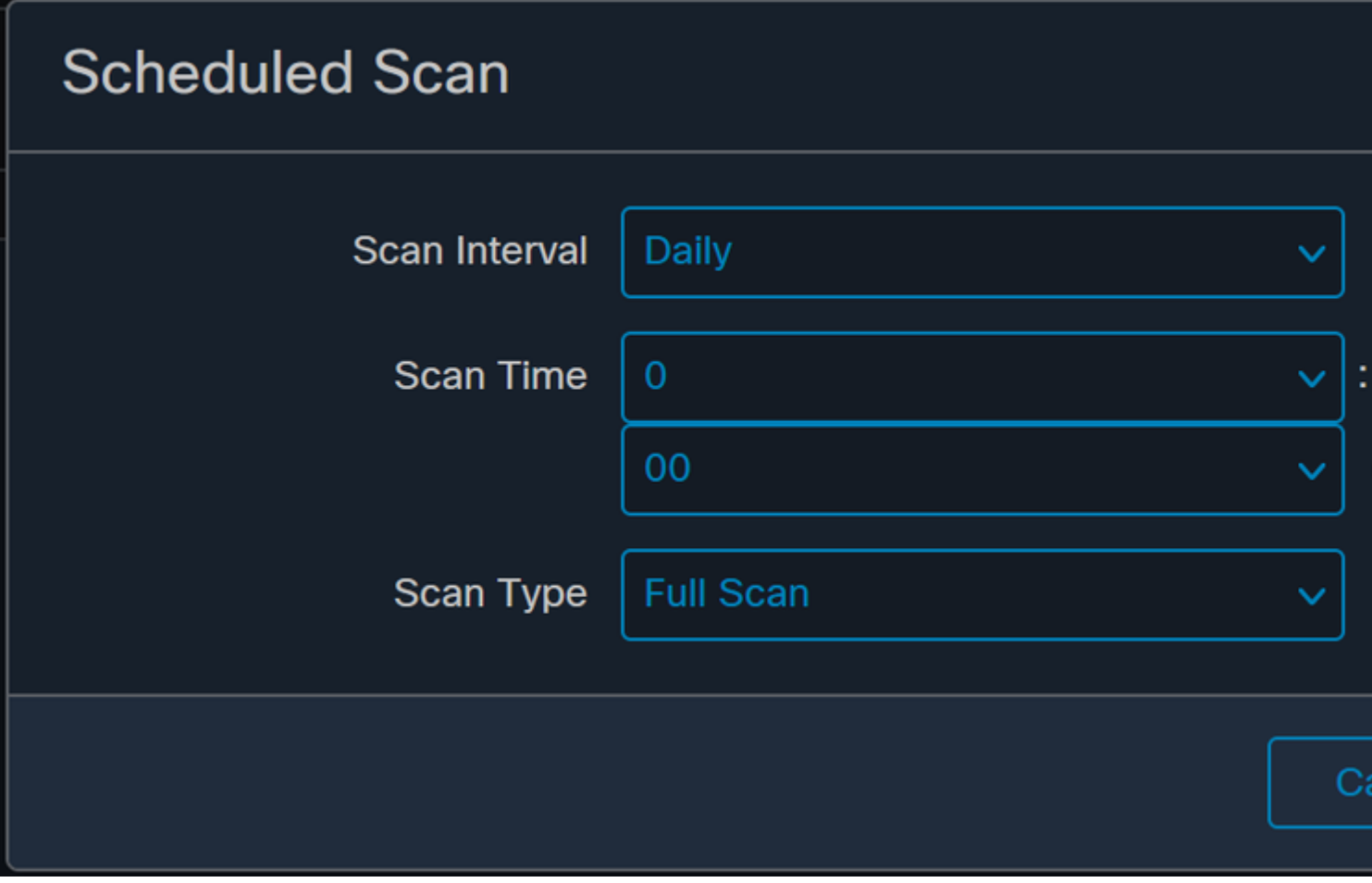

*Scheduled Scan Configuration*

**Save** your policy changes, a pop-up appears that confirms your changes.

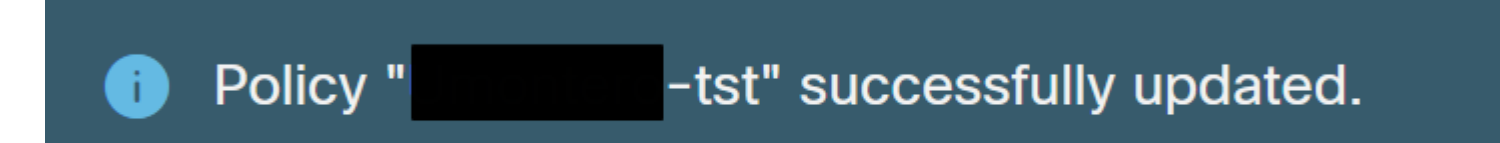

```
- <EventData>
   <Data Name="JsonEvent">{"iclsa":"0","sce":108,"scx":"Flash Scan","sid":86616093,"sit":4,"sop
   <Data Name="EventTypeId">554696714</Data>
   <Data Name="TimeStamp">133059446390220000</Data>
   <Data Name="EventId">7135963775756140548</Data>
   <Data Name="Description">EVENT_SCAN_STARTED</Data>
 </EventData>
</Event>
```
*Cloud View*

Once the Scan finishes, you can see the event published to the cloud.

(86641515, +0 ms) Aug 25 18:44:24 [3116]: imn::CEventManager::PublishEvent: publishing type=554696715, json={"o Scan","sdds":0,"sdfs":11575,"sdps":218,"sid":86616093,"sios":0,"sit":4,"sop":3,"sspc":0,"stp":1}, ui64EventId=7

*Scan Finish Publish*

#### <span id="page-10-0"></span>**Scheduled Full Scan**

The Windows event viewer shows **Event Scan Started**, as shown in the image.

```
- <EventData>
   <Data Name="JsonEvent">{"iclsa":"0","sce":108,"scx":"Full Scan","sid":87216125,"sit":4,"sop":0,
   <Data Name="EventTypeId">554696714</Data>
   <Data Name="TimeStamp">133059452390500000</Data>
   <Data Name="EventId">7135966352736518152</Data>
   <Data Name="Description">EVENT_SCAN_STARTED</Data>
 </EventData>
</Event>
```
Once it finishes, you can compare the published event.

(88165093, +0 ms) Aug 25 19:09:48 [18536]: imn::CEventManager::PublishEvent: publishing type=1091567628, json={ Scan","sdds":46012,"sdfs":280196,"sdps":224,"sid":87216125,"sios":0,"sit":4,"sop":0,"sspc":0,"stp":5}, ui64Even

You can see this in the event viewer from Windows.

```
- <EventData>
   <Data Name="JsonEvent">{"dios":0,"ds":2,"hi":0,"scx":"Full
     Scan","sdds":46012,"sdfs":280196,"sdps":224,"sid":87216125,"sios":0,"sit":4,"sop":0,"sspc":0
```